#### What will you need? Hardware & Software Computer Apple Desktop machine or iMac • iBook , Powerbook or MacBook Pro Video Recording There is a range of possibilities for the recording, and review, of captured video... • Built in iSight Camera Digital Video Camera with appropriate cable ~ USB or Firewire Digital Still Camera with video recording capability plus cable Small tripod Software Quicktime •

- Podcast Maker
- iTunes

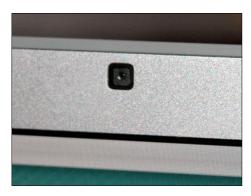

Built in iSight Camera

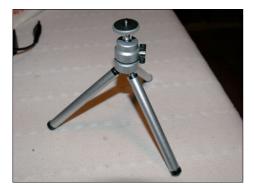

Small tripod fro camera

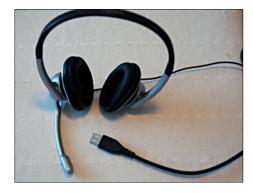

Headset

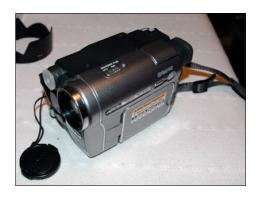

Digital Video Camera

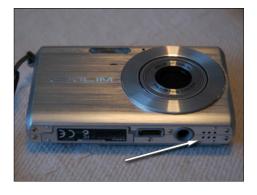

Digital Camera with Movie Record (mic shown)

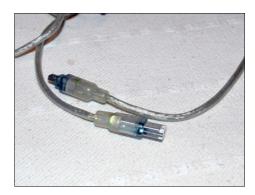

DV Cam Firewire Cable

| Subject matter resources |                                                                                                    |
|--------------------------|----------------------------------------------------------------------------------------------------|
| Storyboard or script     | <ul> <li>What is the purpose of the vodcast?</li> <li>Do you know what you wish to say? Can you simply speak to your topic straight off the top of your head or will you need a set of notes, script or storyboard to guide you through the podcast?</li> <li>What is the duration of the vodcast? One minute or thirty minutes?</li> </ul>                                                                                                    |
| Publishing the vodcast   |                                                                                                    |
| Web server space         | <ul> <li>Do you have access to a web server on which you can publish the necessary vodcast files?</li> <li>Do you know the ftp address of the server that you will use to publish your vodcast?</li> <li>Do you know the address of the exact directory on the server where you will publish your vodcast?</li> <li>Do you have password access to the server?</li> <li>Will you need technical assistance from an IT support staff member who can take care of this final process for you?</li> <li>Is the server at school? Is it your own server?</li> <li>Do you know how to obtain the subscription address of the vodcast so that you can share it with others so that they may review your vodcast?</li> </ul> |

# Setting up for the recording on your Apple computer ~ getting the audio correct

# 1. System Preferences

It is wise to check your audio set-up before you begin working with Quicktime. This may save some troubleshooting later.

#### Select System Preferences... from the Apple menu.

The window illustrated will appear.

| About This Mac<br>Software Update |       |
|-----------------------------------|-------|
| Mac OS X Software                 |       |
| System Preferences                |       |
| Dock                              | •     |
| Location                          | ►     |
| Recent Items                      | •     |
| Force Quit Safari                 | ୯ଜଞ୍ଚ |
| Sleep                             |       |
| Restart                           |       |
| Shut Down                         |       |
| Log Out John Larkin               | 企業Q   |

| 0 0         |                       | S                         | ystem Prefere   | nces                |                     |           |
|-------------|-----------------------|---------------------------|-----------------|---------------------|---------------------|-----------|
|             | Show All              |                           |                 |                     | Q                   |           |
| Personal    |                       |                           |                 |                     |                     |           |
| Eile<br>New | <b>1</b>              |                           |                 | 3                   | O                   | 9         |
| Appearance  | Dashboard &<br>Exposé | Desktop &<br>Screen Saver | Dock            | International       | Security            | Spotlight |
| Hardware    |                       |                           |                 |                     |                     |           |
| 8           | 6                     |                           |                 | 9                   |                     | ۵         |
| Bluetooth   | CDs & DVDs            | Displays                  | Energy<br>Saver | Keyboard &<br>Mouse | Print & Fax         | Sound     |
| Internet &  | Network               |                           |                 |                     |                     |           |
|             |                       | 0                         | 1               |                     |                     |           |
| .Mac        | Network               | QuickTime                 | Sharing         |                     |                     |           |
| System      |                       |                           |                 |                     |                     |           |
| 11          |                       | (0)                       | ٥               | ?                   |                     |           |
| Accounts    | Date & Time           | Software<br>Update        | Speech          | Startup Disk        | Universal<br>Access |           |
| Other       |                       |                           |                 |                     |                     |           |
|             | WMV                   |                           | DC              |                     |                     |           |
| DivX        | Flip4Mac<br>WMV       | Perian                    | Sticky Windows  |                     |                     |           |

Click on the Sound icon at the end of the listed Hardware items in the second row. The following window will appear.

| 0                      | Sc            | bund               |   |
|------------------------|---------------|--------------------|---|
| Show All               |               | Q                  |   |
|                        | Sound Effects | Output Input       |   |
| Choose a device for    | sound input   |                    |   |
| Name                   |               | Port               |   |
| Internal microphone    |               | Built-in           |   |
| Line In                |               | Audio line-in port |   |
| Logitech USB Headse    | et            | USB                |   |
| Settings for the selec | ted device:   |                    | _ |
| Input level            |               | 0000000            |   |
| Input volume           | <u>U</u> .    | · · · · ·          |   |
|                        |               |                    | ? |
| Output volume:         | -             |                    |   |
|                        | 🗹 Show volum  | e in menu bar      |   |

Click on the **Input** tab on the right and select the desired method for recording your audio. You have may have two or more choices. In the example below there are three choices:

| Choose a device for sound in | put                |  |
|------------------------------|--------------------|--|
| Name                         | Port               |  |
| Internal microphone          | Built-in           |  |
| Line In                      | Audio line-in port |  |
| Logitech USB Headset         | USB                |  |
| L                            |                    |  |

Internal omni-directional microphone (eg; located under left speaker grille)

| Choose a device for sound in | out                |  |
|------------------------------|--------------------|--|
| Name                         | Port               |  |
| Internal microphone          | Built-in           |  |
| Line In                      | Audio line-in port |  |
| Logitech USB Headset         | USB                |  |

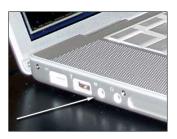

Line in  $\sim$  mini-jack stereo input jack for a stereo microphone

| Name                 | Port               |     |
|----------------------|--------------------|-----|
| Internal microphone  | Built-in           |     |
| Line In              | Audio line-in port |     |
| Logitech USB Headset | USB                | l î |

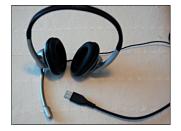

Headset input is via USB

Click on the **Output** tab in the centre and select the desired listening for your audio. In the examples illustrated below one could choose between the internal speakers or the Logitech USB headset.

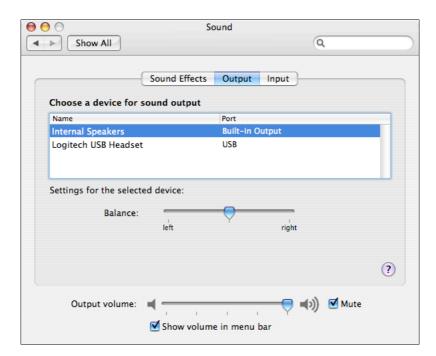

Internal speakers selected

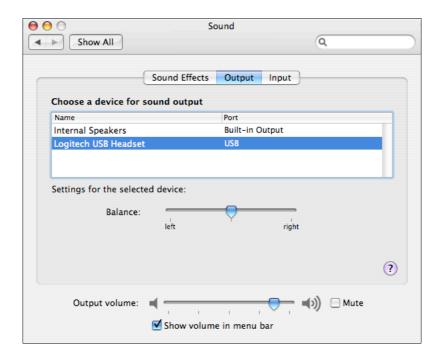

Logitech USB Headset selected

# Working with Quicktime

Locate Quicktime in your Applications folder or within your Dock

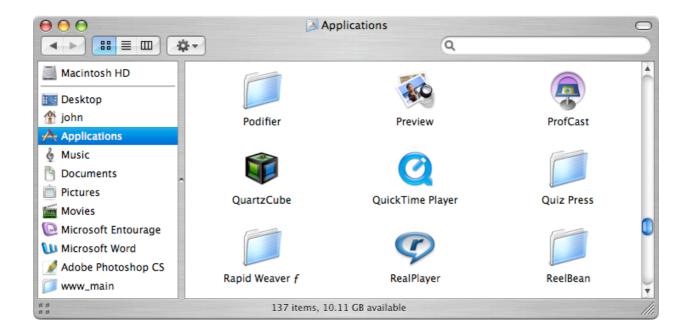

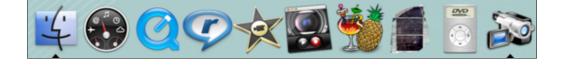

Double click on the application to launch it. No windows will appear unless it is the first time that you open the application.

### **Setting Preferences in Quicktime**

You can set Preferences in Quicktime as well. Select Preferences... from the Quicktime menu.

| About QuickTime Player  |     |  |  |
|-------------------------|-----|--|--|
| Preferences             | ж,  |  |  |
| QuickTime Preferences.  |     |  |  |
| Registration            |     |  |  |
| Update Existing Softwar | 'e  |  |  |
| Buy QuickTime Pro       |     |  |  |
| Services                | •   |  |  |
| Hide QuickTime Player   | жн  |  |  |
| Hide Others             | ₹₩Н |  |  |
| Show All                |     |  |  |
| Quit QuickTime Player   | жQ  |  |  |

The window illustrated below will appear.

```
Page 5
```

| $\Theta \cap \Theta$ |           | Recording 🔘                       |
|----------------------|-----------|-----------------------------------|
| General Full Screen  | Recording |                                   |
| Video                | o Source: | DV-VCR                            |
| Mici                 | rophone:  | Automatic 🛟                       |
|                      |           | Better (H.264)                    |
|                      |           | 640x480 video, 128 kbps AAC audio |
| Save                 | files to: | 📰 Desktop 🛟                       |

Click on the Recording button so that you can set the appropriate video and audio input settings.

### Video input

Setting the video input. If you wish to use a digital video camera take the opportunity to connect it to your Macintosh with the appropriate cable and switch it on. You can set it to Camera mode.

Select DV-VCR to use your camera.

If you have an iSight camera you can select it.

### Audio input

To secure better audio quality it may be wise to utilise a headset.

Choose the audio input that suits your needs.

| ✓ Automatic                                        |
|----------------------------------------------------|
| Built-in Input: Line In                            |
| Logitech USB Headset                               |
| Built-in Microphone: Internal microphone<br>DV-VCR |

Automatic

✓ Built-in iSight

DV-VCR

Close the window when you have completed making your settings.

### Capturing your video and exporting to iPod video format

Select New Movie Recording from the File menu.

| New Player          | ЖN          |
|---------------------|-------------|
| New Movie Recording | Σ₩N         |
| New Audio Recording | ^ጊቘN        |
| Open File           | жо          |
| Open URL            | жU          |
| Open Image Sequence | <b>企業O</b>  |
| Open Recent         | •           |
| Close               | ЖW          |
| Save                | ЖS          |
| Save As             | 企業S         |
| Revert to Saved     |             |
| Share               | ∖₩S         |
| Export              | ЖE          |
| Page Setup          | <b>企</b> ℋΡ |
| Print               | ЖP          |

Click on the Record button to begin your video recording.

Click on the Stop button to conclude your video recording.

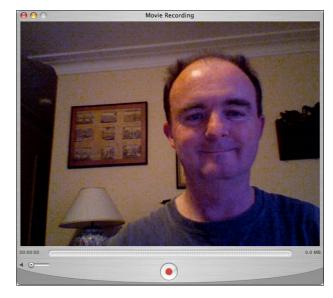

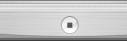

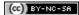

http://blog.larkin.net.au/

When you stop recording the movie will open. A window like the one illustrated at right will appear.

[Hopefully the image on your video will be somewhat more attractive than the one depicted here]

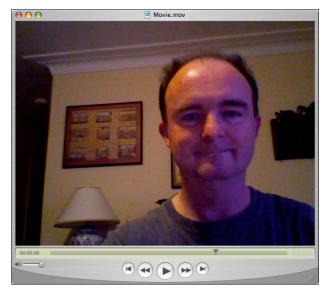

Exporting your video to a format suitable for vodcasting or use on an iPod Video.

Select Export... from the File menu.

| File | Edit        | View    | Window | Help       |  |  |
|------|-------------|---------|--------|------------|--|--|
| Ne   | New Player  |         |        |            |  |  |
| Ne   | w Movi      | e Recor | ding   | λικ        |  |  |
| Ne   | w Audi      | o Recor | rding  | ^ጊቘN       |  |  |
| Ор   | en File     |         |        | жо         |  |  |
| Op   | en URL      |         |        | χU         |  |  |
| Op   | en Ima      | ge Sequ | uence  | <b>☆業O</b> |  |  |
| Op   | Open Recent |         |        |            |  |  |
| Clo  | Close       |         |        |            |  |  |
| Sav  | /e          |         |        | жs         |  |  |
| Sav  | e As        |         |        | ዮ∺S        |  |  |
| Rev  | ert to      | Saved   |        |            |  |  |
| Sha  | are         |         |        | ٦٣ЖS       |  |  |
| Exp  | oort        |         |        | ЖE         |  |  |
| Pag  | ge Setu     | p       |        | ΰжР        |  |  |
| Pri  | nt          |         |        | ЖP         |  |  |

The window at right will appear. Notice the two drop down menus at the bottom of the window. This is where you will be able to set the desired video output settings. You will normally work with the **Export** menu.

| $\mathbf{O} \mathbf{O} \mathbf{O}$ |                       | Save exported file a | S             |
|------------------------------------|-----------------------|----------------------|---------------|
|                                    | Save As:              | Movie.mov            |               |
|                                    |                       | Vodcast Project      | ¢ Q search    |
| <u> </u>                           | arkin's Co<br>tosh HD | Name                 | Date Modified |
| 📰 Deskte                           | ор                    |                      |               |
| 👚 john                             |                       |                      |               |
| Applic                             |                       |                      |               |
| & Music                            |                       |                      |               |
| Picture                            |                       |                      |               |
| Movie:                             |                       |                      |               |
|                                    | soft Entour           |                      |               |
| Micros                             |                       |                      |               |
| Adobe                              | Photosho              |                      |               |
| 🃁 www_1                            | main                  |                      |               |
| Export:                            | Movie to Q            | uickTime Movie       | Options       |
| Use:                               | Most Recer            | nt Settings          | ÷             |
| New F                              | Folder                |                      | Cancel Save   |

Select Movie to iPod from the Export drop down menu.

| Movie to 3G                   |
|-------------------------------|
| Movie to Apple TV             |
| Movie to AVI                  |
| Movie to BMP                  |
| Movie to DivX                 |
| Movie to DV Stream            |
| Movie to FLC                  |
| Movie to Hinted Movie         |
| Movie to Image Sequence       |
| Movie to iPhone               |
| Movie to iPhone (Cellular)    |
| ✓ Movie to iPod               |
| Movie to MPEG-4               |
| Movie to Picture              |
| Movie to QuickTime Media Link |
| Movie to QuickTime Movie      |
| Movie to Windows Media        |
| Sound to AIFF                 |
| Sound to AU                   |
| Sound to Wave                 |

Save the movie in an appropriate folder on your Macintosh. You can rename the movie if you wish. Notice the .**m4v** format.

Click on the Save button.

The following progress bar will appear. This process may take some time depending on the length of your video.

| $\bigcirc \bigcirc \bigcirc$                   |                                                   | Save expo       | rted file as |               |
|------------------------------------------------|---------------------------------------------------|-----------------|--------------|---------------|
|                                                | Save As:                                          | Movie.m4v       |              |               |
|                                                |                                                   | 📁 Vodcast Proje | ct           | search        |
|                                                | arkin's Co<br>tosh HD                             | Name            |              | Date Modified |
| ☆ john<br>Applic<br>& Music                    |                                                   |                 |              |               |
| Docun<br>Dicture<br>Movies<br>Micros<br>Micros | es<br>s<br>soft Entour<br>soft Word<br>e Photosho |                 |              |               |
| Export:                                        | Movie to iPe                                      | od              |              | Options       |
| Use:                                           | Default Sett                                      | ings            |              | •             |
| New F                                          | older                                             |                 |              | Cancel Save   |
| 00                                             | 0                                                 | Ex              | port         |               |
| Export                                         | Movie.m4                                          | v               |              |               |
|                                                |                                                   | 1               |              | 8             |
| Exportir                                       | ng – about 1 i                                    | minute remains  |              |               |

Once the movie has completed the **Export** process **iTunes** will launch and your new movie will be listed in the Movies folder. Click on it to play the movie.

| $\Theta \Theta \Theta$ | iTunes                                                                                             |        |
|------------------------|----------------------------------------------------------------------------------------------------|--------|
|                        | Movie         ■         ■         ■         Q_           0:06         -0:01         View         S | iearch |
| LIBRARY                | Name                                                                                               | ▲ T    |
| 🞵 Music                | 🔲 🕄 🗹 Movie                                                                                        | •      |
| Movies                 | ✓ YouTube - David Bowie - Suffragette City                                                         |        |
| TV Shows               | YouTube – Eric Schmidt, Web 2.0 vs. Web 3.0                                                        |        |
| Podcasts               |                                                                                                    |        |
| -                      | ✓ YouTube - mw           ✓ 20070524-730-referendum_video4                                          |        |
| Audiobooks             | M 20070524-730-referendum_video4                                                                   |        |
| 🕎 Radio                |                                                                                                    |        |
| STORE                  |                                                                                                    |        |
| O Now Playing          |                                                                                                    |        |
|                        |                                                                                                    |        |
| + * * •                | 6 items, 20.5 minutes, 74.1 MB                                                                     |        |

You can also experiment with other formats depending on your needs. Record another piece of video as above and select **Export** from the file menu.

| 000                                                                                                    |                                            | Save exported file as |               |
|----------------------------------------------------------------------------------------------------|--------------------------------------------|-----------------------|---------------|
|                                                                                                    | Save As:                                   | Movie.mov             |               |
|                                                                                                    |                                            | Vodcast Project       | ¢ Q search    |
| Macin<br>Macin<br>Deskt<br>john<br>Applic<br>Music<br>Docur<br>Docur<br>Pictur<br>Movie<br>Micros<br>Micros | es<br>soft Entour<br>soft Word<br>Photosho | Name                  | Date Modified |
| Export:                                                                                                    |                                            | iickTime Movie        | Options       |
| Use:                                                                                                    | Most Recen                                 | t Settings            | •             |
| New                                                                                                    | Folder                                     |                       | Cancel Save   |

Select Movie To Quicktime Movie from the drop down Export menu

| Movie to 3G                   |
|-------------------------------|
| Movie to Apple TV             |
| Movie to AVI                  |
| Movie to BMP                  |
| Movie to DivX                 |
| Movie to DV Stream            |
| Movie to FLC                  |
| Movie to Hinted Movie         |
| Movie to Image Sequence       |
| Movie to iPhone               |
| Movie to iPhone (Cellular)    |
| Movie to iPod                 |
| Movie to MPEG-4               |
| Movie to Picture              |
| Movie to QuickTime Media Link |
| ✓ Movie to QuickTime Movie    |
| Movie to Windows Media        |
| Sound to AIFF                 |
| Sound to AU                   |
| Sound to Wave                 |

Movie Settings 🗹 Video Compression: MPEG-4 Video Quality: Medium Key frame rate: 24 Bitrate: 6400 kbits/sec Settings... Filter. Size.. Dimensions: 320x240 Allow Transcoding Sound-Format: AAC Sample rate: 22.050 kHz Channels: Mono Bit rate: 48 kbps Settings... Prepare for Internet Streaming Hinted Streaming + Settings... OK Cancel 6

Click on the **Options** button and the window at right will appear.

Here you can alter the following settings:

- · Video compression
- Video filter
- · Video dimensions
- Sound quality
- Streaming

To begin, click on the Video Settings button.

In this example we will simply alter the **Compression Type**.

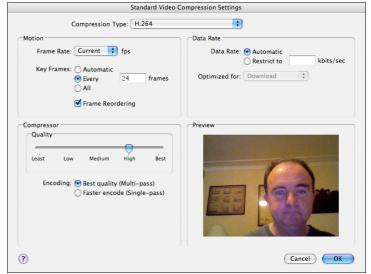

Select **H.264** from the **Compression Type** drop down menu.

Click OK in the Video Compression Settings Window.

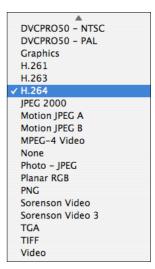

Now, click on the video Size settings button.

|                                  | Movie Settings                                                 |  |
|----------------------------------|----------------------------------------------------------------|--|
| <b>√</b> Video                   |                                                                |  |
| Settings                         | Compression: MPEG-4 Video<br>Quality: Medium                   |  |
| Filter                           | Key frame rate: 24<br>Bitrate: 6400 kbits/sec                  |  |
| Size                             | Dimensions: 320x240                                            |  |
| Settings) Format: AAC            |                                                                |  |
|                                  | Sample rate: 22.050 kHz<br>Channels: Mono<br>Bit rate: 48 kbps |  |
| ✓ Prepare for Internet Streaming |                                                                |  |
| Hinted Streaming Settings        |                                                                |  |
|                                  | Cancel OK                                                      |  |

The window at right will appear

| Export Size Settings |                              |               |
|----------------------|------------------------------|---------------|
| Dimensions:          | 320 x 240 QVGA               |               |
|                      | Preserve aspect ratio using: | Letterbox *   |
|                      |                              | (if required) |
|                      | Deinterlace Source Video     |               |
|                      |                              |               |
|                      |                              | Cancel OK     |

Select **320 x 240 QVGA** from the **Dimensions** drop down menu.

Click **OK** in the Size Settings window.

| Current             |
|---------------------|
| Compressor native   |
| 160 x 120           |
| 176 x 144 QCIF      |
| ✓ 320 x 240 QVGA    |
| 352 x 288 CIF       |
| 640 x 480 VGA       |
| 768 x 576 SD        |
| 1280 x 720 HD       |
| 1920 x 1080 HD      |
| NTSC 720 x 480 4:3  |
| NTSC 720 x 480 16:9 |
| NTSC 720 x 486 4:3  |
| NTSC 720 x 486 16:9 |
| PAL 720 x 576 4:3   |
| PAL 720 x 576 16:9  |
| HD 1280 x 720 16:9  |
| HD 1440 x 1080 16:9 |
| HD 1920 x 1080 16:9 |
| Custom              |
|                     |

| Click on the Sound | Settings | button. |
|--------------------|----------|---------|
|--------------------|----------|---------|

| 7                              | Movie Settings                                                                                |
|--------------------------------|-----------------------------------------------------------------------------------------------|
| Video                          |                                                                                               |
| Settings<br>Filter             | Compression: MPEG-4 Video<br>Quality: Medium<br>Key frame rate: 24<br>Bitrate: 6400 kbits/sec |
| Size                           | Dimensions: 320x240                                                                           |
| Settings                       | Format: AAC<br>Sample rate: 22.050 kHz<br>Channels: Mono<br>Bit rate: 48 kbps                 |
| Prepare for Internet Streaming |                                                                                               |
|                                | Cancel OK                                                                                     |

The window at right will appear. In the Sound Settings window you can alter the following parameters:

- Sound format
- Number or channels (mono, stereo, etc)
- Rate
- Quality
- Bit rate

| Sound Settings      |                   |  |
|---------------------|-------------------|--|
|                     |                   |  |
| Format:             | AAC               |  |
| Channels:           | Mono              |  |
| Rate:               | 22.050 🗼 kHz      |  |
| Show /              | Advanced Settings |  |
| Render Set          | tings:            |  |
| Qua                 | lity: Better      |  |
| AAC Encod           | ler Settings:     |  |
| Target Bit R        | ate: 48 kbps      |  |
| Preview Play Source |                   |  |
|                     | Cancel OK         |  |

| Recommended |
|-------------|
| 8.000       |
| 11.025      |
| 12.000      |
| 16.000      |
| 22.050      |
| 24.000      |
| 32.000      |

✓ 44.100 48.000

| 8            |  |
|--------------|--|
| 16           |  |
| 20           |  |
| 24           |  |
| 28           |  |
| 32           |  |
| 40           |  |
| 48           |  |
| 56           |  |
| 64           |  |
| 80           |  |
| 96           |  |
| 112          |  |
| 128          |  |
| <b>√</b> 160 |  |
| 192          |  |
| 224          |  |
| 256          |  |

Select AAC from the Format menu and then select 44.100 from the Rate drop down menu.

Select a bit rate of **160** from the Bit Rate drop down menu.

Once you have completed all the Sound Settings click **OK** to close the window.

You have completed all of the settings. Do they match the settings at right?

Click **OK** to close the window.

Rename the movie as appropriate and browse to an appropriate folder on your Macintosh. Click the **Save** button. The movie will be saved to that folder.

If you need to play it on an iPod as well you can open the movie using iTunes. Drag the movie onto the iTunes application icon or an opened iTunes window.

Select the movie and then select Convert Selection for iPod from the Advanced menu in iTunes. It will duplicate the movie and convert it to an iPod format.

| Open Stream<br>Subscribe to Podcast | жU |  |
|-------------------------------------|----|--|
| Convert Selection for iPod          |    |  |
| Convert Selection for Apple         | τv |  |
| Convert ID3 Tags                    |    |  |
| Consolidate Library                 |    |  |
| Get Album Artwork                   |    |  |
| Get CD Track Names                  |    |  |
| Submit CD Track Names               |    |  |
| Join CD Tracks                      |    |  |
| Deauthorize Audible Account         |    |  |

|                                  | Sound Settings                                                                 |  |  |  |  |  |
|----------------------------------|--------------------------------------------------------------------------------|--|--|--|--|--|
| Format:                          | AAC 🛟                                                                          |  |  |  |  |  |
| Channels:                        | Mono                                                                           |  |  |  |  |  |
| Rate: 44                         | 4.100 <b>kHz</b>                                                               |  |  |  |  |  |
| hate.                            | Kate. 44.100                                                                   |  |  |  |  |  |
| Show Adv                         | Show Advanced Settings                                                         |  |  |  |  |  |
| Render Setting                   | Render Settings:                                                               |  |  |  |  |  |
| Quality                          | Quality: Better                                                                |  |  |  |  |  |
| AAC Encoder Settings:            |                                                                                |  |  |  |  |  |
| Target Bit Rate:                 | : 160 🛟 kbps                                                                   |  |  |  |  |  |
| Pr                               | Preview Play Source                                                            |  |  |  |  |  |
| Movie Settings                   |                                                                                |  |  |  |  |  |
| <b>∕</b> Video                   |                                                                                |  |  |  |  |  |
| Settings                         | Compression: H.264<br>Quality: High                                            |  |  |  |  |  |
| Filter                           | Key frame rate: 24<br>Frame reordering: yes                                    |  |  |  |  |  |
| Size                             | Encoding mode: multi-pass<br>Dimensions: 320x240                               |  |  |  |  |  |
|                                  |                                                                                |  |  |  |  |  |
|                                  |                                                                                |  |  |  |  |  |
| Allow Trans                      | coding                                                                         |  |  |  |  |  |
| Sound                            |                                                                                |  |  |  |  |  |
| Settings                         | Format: AAC<br>Sample rate: 44.100 kHz<br>Channels: Mono<br>Bit rate: 160 kbps |  |  |  |  |  |
| ✓ Prepare for Internet Streaming |                                                                                |  |  |  |  |  |
| Hinted Streaming Settings)       |                                                                                |  |  |  |  |  |
|                                  |                                                                                |  |  |  |  |  |
|                                  | Cancel OK                                                                      |  |  |  |  |  |
|                                  |                                                                                |  |  |  |  |  |

000 Save exported file as Save As: Vodcast\_01.mov ÷ Q search Vodcast Project Date Modified 💻 John Larkin's Co. 🗾 Macintosh HD Movie.m4v Today 📰 Desktop ☆ john
Applications Music
 Masic
 Masic
 Masic
 Masic
 Masic
 Masic
 Masic
 Masic
 Masic
 Masic
 Masic
 Masic
 Masic
 Masic
 Masic
 Masic
 Masic
 Masic
 Masic
 Masic
 Masic
 Masic
 Masic
 Masic
 Masic
 Masic
 Masic
 Masic
 Masic
 Masic
 Masic
 Masic
 Masic
 Masic
 Masic
 Masic
 Masic
 Masic
 Masic
 Masic
 Masic
 Masic
 Masic
 Masic
 Masic
 Masic
 Masic
 Masic
 Masic
 Masic
 Masic
 Masic
 Masic
 Masic
 Masic
 Masic
 Masic
 Masic
 Masic
 Masic
 Masic
 Masic
 Masic
 Masic
 Masic
 Masic
 Masic
 Masic
 Masic
 Masic
 Masic
 Masic
 Masic
 Masic
 Masic
 Masic
 Masic
 Masic
 Masic
 Masic
 Masic
 Masic
 Masic
 Masic
 Masic
 Masic
 Masic
 Masic
 Masic
 Masic
 Masic
 Masic
 Masic
 Masic
 Masic
 Masic
 Masic
 Masic
 Masic
 Masic
 Masic
 Masic
 Masic
 Masic
 Masic
 Masic
 Masic
 Masic
 Masic
 Masic
 Masic
 Masic
 Masic
 Masic
 Masic
 Masi
 Masic
 Masic
 Masic
 Masi
 Masi
 Masi
 Masi
 Masi
 Masi
 Masi
 Masi
 Masi
 Masi
 Masi
 Masi
 Masi
 Masi
 Masi
 Masi
 Masi
 Masi
 Masi
 Masi
 Masi
 Masi
 Masi
 Masi
 Masi
 Masi
 Masi
 Masi
 Masi
 Masi
 Masi
 Masi
 Masi
 Masi
 Masi
 Masi
 Masi
 Masi
 Masi
 Masi
 Masi
 Masi
 Masi
 Masi
 Masi
 Masi
 Masi
 Masi
 Masi
 Masi
 Masi
 Masi
 Masi
 Masi
 Masi
 Masi
 Masi
 Masi
 Masi
 Masi
 Masi
 Masi
 Masi
 Masi
 Masi
 Masi
 Masi
 Masi
 Masi
 Masi
 Masi
 Masi
 Masi
 Masi
 Masi
 Masi
 Masi
 Masi
 Masi
 Masi
 Masi
 Masi
 Masi
 Masi
 Masi
 Masi
 Masi
 Masi
 Masi
 Masi
 Masi
 Masi
 Masi
 Ma Documents Pictures Movies Microsoft Entour. Microsoft Word Adobe Photosho. 👸 www\_main Export: Movie to QuickTime Movie Options.. \$ Use: Most Recent Settings New Folder Cancel Save

Vodcasting the movie... please refer to my Podcast Maker instructions:

http://www.larkin.net.au/024\_podcasting/navcon2K7/002\_podcastmaker.doc